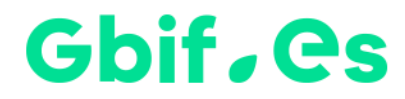

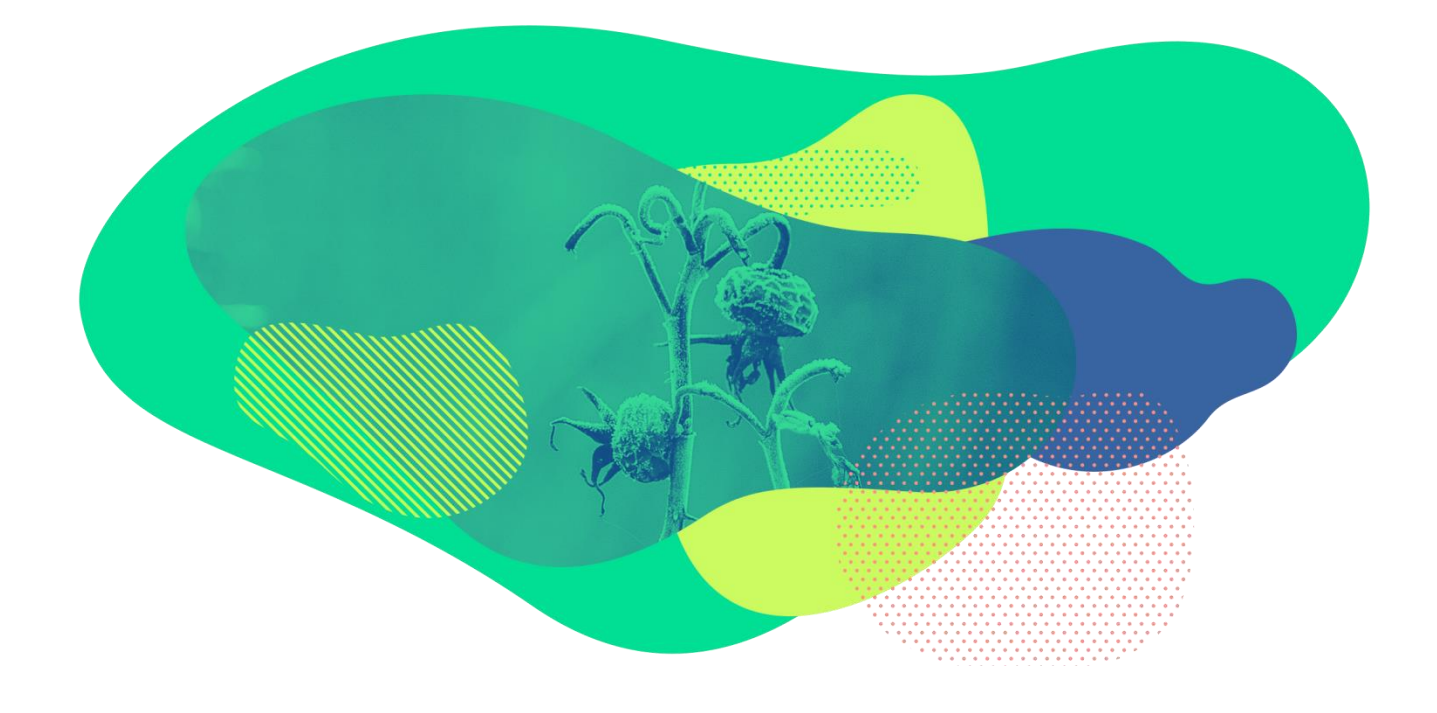

# **Guía básica del IPT**

### **Herramienta para la publicación de datos de Biodiversidad**

Nodo nacional de información de Biodiversidad

Unidad de Coordinación

GBIF España

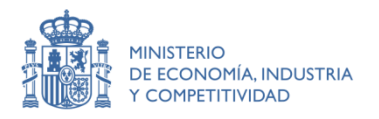

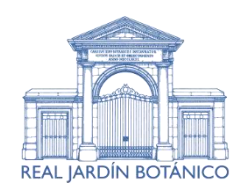

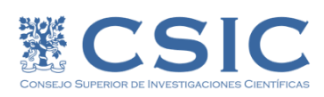

## Gbif.es

Esta guía te permitirá familiarizarte con el proceso de publicación de datos de biodiversidad a través de la red de GBIF utilizando el IPT (*Integrated Publishing Toolkit*) de GBIF España. La guía consta de una introducción al entorno del IPT y los pasos que explican cómo cargar los datos e integrar los metadatos asociados, para que finalmente sean públicos a través del Portal nacional de datos de [GBIF España](http://datos.gbif.es/) y la red global de [GBIF.](https://www.gbif.org/)

Si tienes cualquier duda o necesitas información adicional, en cada sección del manual puedes hacer clic sobre el icono  $\Omega$  para ampliar información o consultar el manual completo en español [\(https://github.com/gbif/ipt/wiki/IPT2ManualNotes\\_ES.wiki\)](https://github.com/gbif/ipt/wiki/IPT2ManualNotes_ES.wiki). También puedes ponerte en contacto con la Unidad de Coordinación de GBIF España a través de la cuenta *ipt@gbif.es.* 

### Gbif.es

# <span id="page-3-0"></span>**Contenidos**

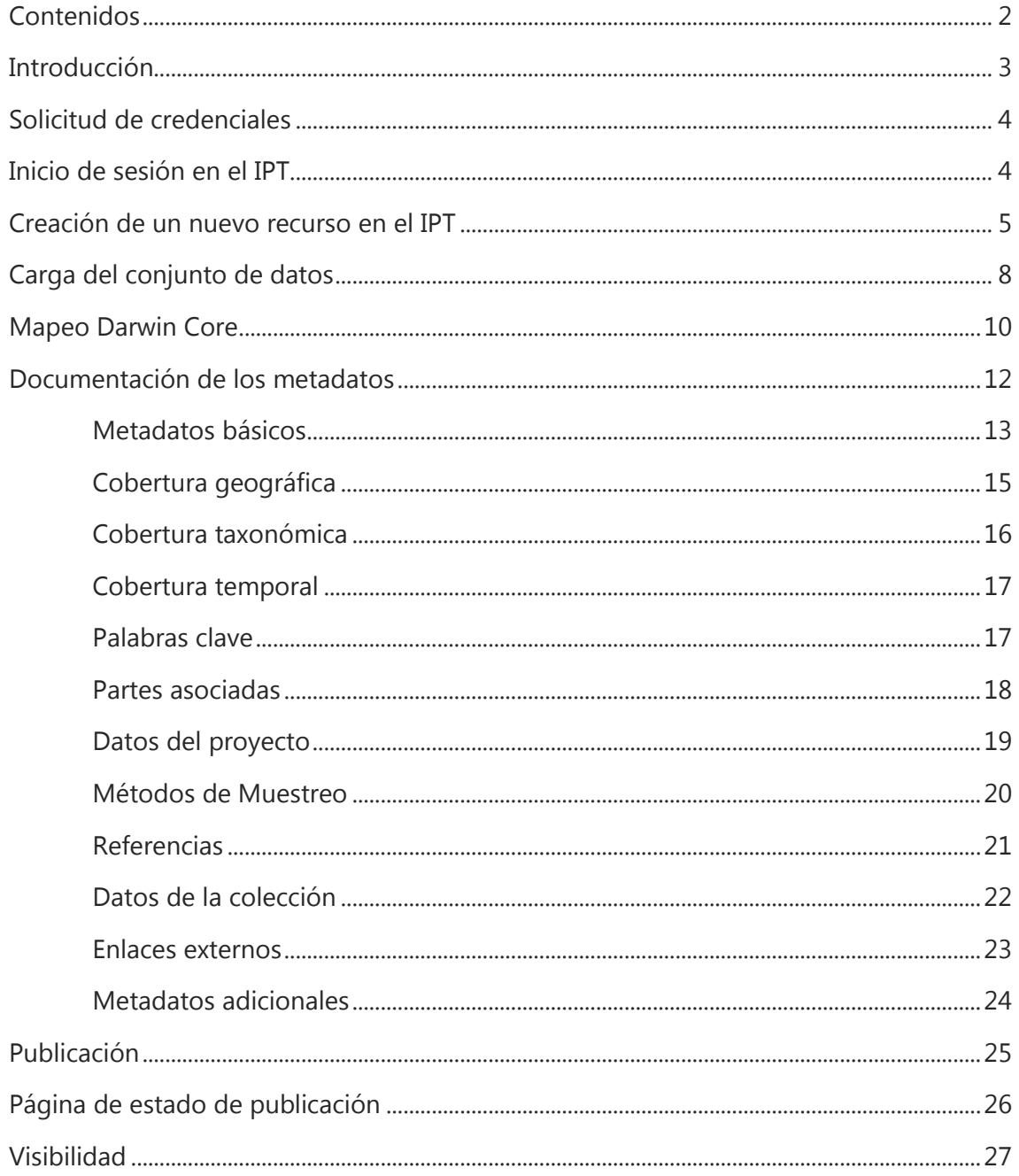

## Ghif, Cs

## <span id="page-4-0"></span>**Introducción**

El *Integrated Publishing Toolkit (IPT)* de GBIF España [\(http://www.gbif.es/ipt/\)](http://www.gbif.es/ipt/) es una aplicación web disponible de forma gratuita que facilita el proceso de publicación de cuatro tipos de datos sobre biodiversidad:

- 1. Datos primarios sobre registros biológicos (Occurrence)
- 2. Listas de chequeo (Checklists)
- 3. Datos de eventos de muestreo (Sampling Event data)
- 4. Metadatos

La instalación del IPT de GBIF España, así como los datos y metadatos registrados a través del mismo, están conectados y se indexan por consulta la red de [GBIF](https://www.gbif.org/) donde quedan disponibles para uso público.

# **Página de inicio del IPT**

La "Página de inicio del IPT" de España [\(http://www.gbif.es/ipt/\)](http://www.gbif.es/ipt/) permite a todos los usuarios ver una lista de los recursos públicos y acceder a los datos y metadatos detallados de cualquier recurso de la lista. Cuenta con los siguientes elementos:

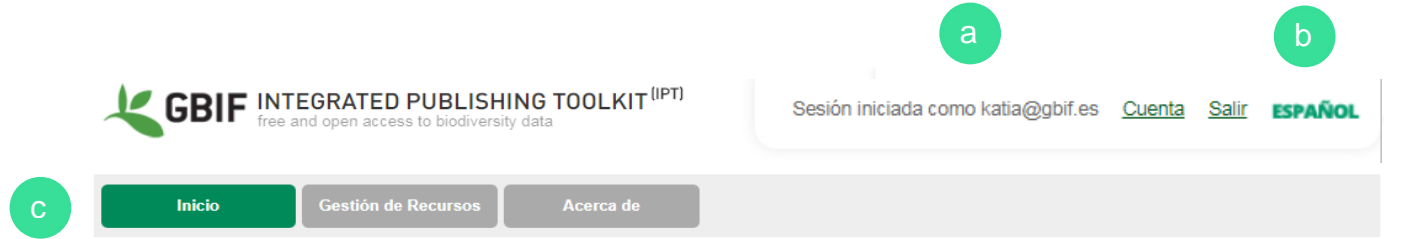

#### Recursos alojados disponibles a través de este IPT

d

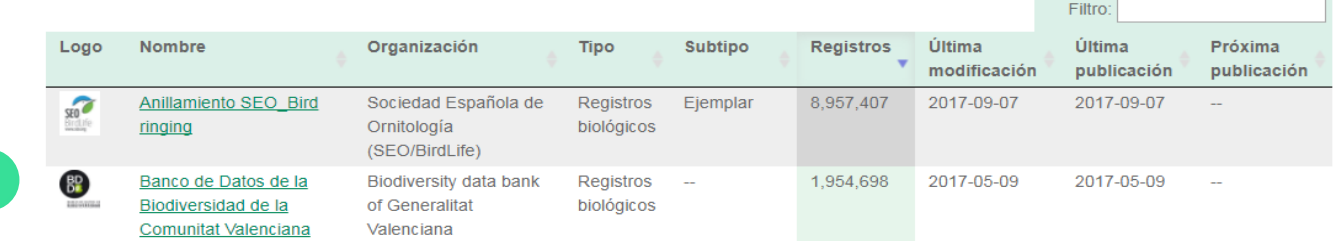

### Ghif, es

- a. **Inicio de sesión** Permite iniciar sesión dentro de la plataforma con las credenciales (correo y contraseña) proporcionado por el Administrador del IPT (info@gbif.es).
- b. **Selección de idioma** Permite cambiar el idioma de la interfaz del usuario haciendo clic sobre el idioma deseado.
- c. **Menús** Ítems que dan acceso a distintas secciones de la plataforma. Los 1ítems del menú disponibles dependen de los permisos de visualización según el rol del usuario (*Gestión de Recursos* está disponible sólo para administradores de recursos).
- d. **Listado de recursos** Incluye todos los recursos (juegos de datos con sus correspondientes metadatos) alojados en el IPT. Se muestra el logo, nombre del recurso, organización publicadora, tipo de recurso, número de registros y las fechas de publicación.

## <span id="page-5-0"></span>**Solicitud de credenciales**

Para poder crear y administrar recursos en el IPT (conjuntos de datos y metadatos) debes solicitar un usuario y contraseña de acceso al Administrador del IPT de GBIF España poniéndote en contacto con *ipt@gbif.es*.

## <span id="page-5-1"></span>**Inicio de sesión en el IPT**

Ingresa al IPT utilizando las credenciales asignadas y dirígete al botón *Gestión de Recursos* desde la barra superior de menús. En esta sección encontrarás los siguientes elementos:

- a. **Tabla Gestión de Recursos** Muestra todos los recursos que tu usuario tiene permiso para modificar. Haciendo clic sobre cualquiera de ellos tendrás acceso a la edición de sus datos y metadatos.
- b. Breve formulario que permite **la creación de un nuevo recurso** en el IPT.

## Ghif, Cs

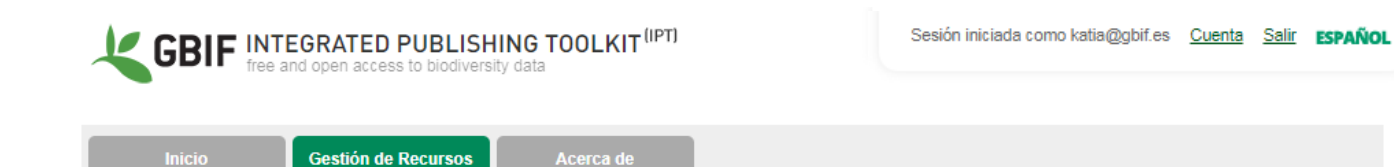

#### Recursos que puede administrar

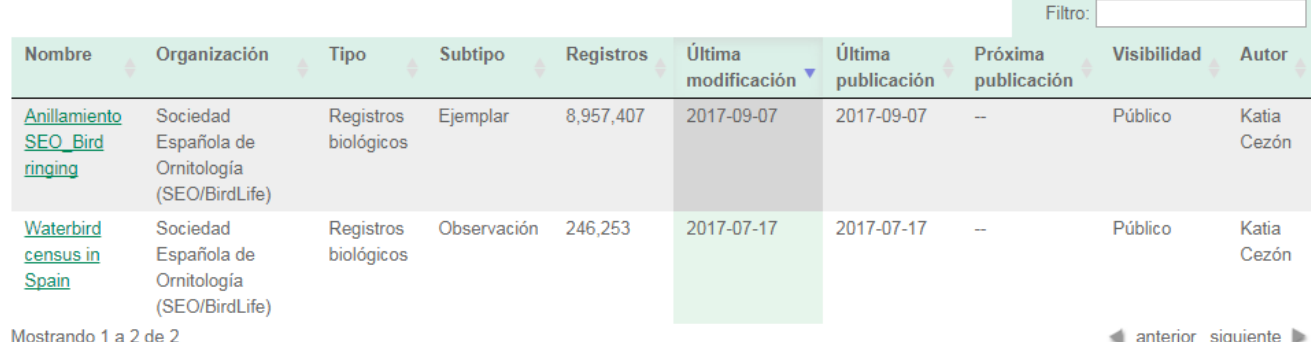

#### **Crear un Nuevo Recurso**

Puede crear un nuevo recurso en blanco, subir un recurso existente guardado como un archivo Darwin Core comprimido, o subir un recurso existente en un IPT, utilizando su carpeta de configuración de recursos en formato .zip. Por favor, consulte el Manual del Usuario para obtener instrucciones más específicas. Se requiere un nombre corto.

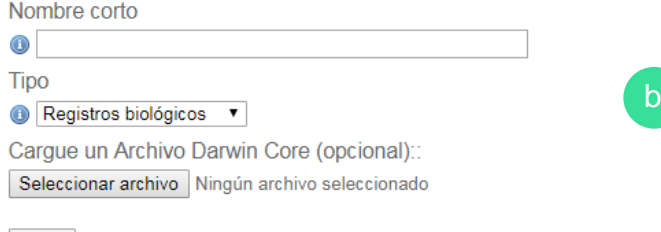

Crear

## <span id="page-6-0"></span>**Creación de un nuevo recurso**

Al final de la página de "Gestión de recursos" se encuentra el formulario para dar de alta un nuevo recurso en blanco, así como subir un recurso existente guardado como un archivo Darwin Core Archive (A-DwC). En las siguientes líneas se explican ambas posibilidades.

1. Asigna un **nombre corto** para el recurso. Este nombre corto se utilizará para identificar de manera única el recurso en la instancia del IPT, y será utilizado en la URL para acceder al recurso a través de Internet. El nombre corto deberá

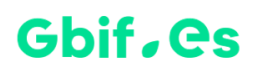

contener al menos tres caracteres, estos podrán ser caracteres alfanuméricos, pero no deberá incluir espacios en blanco o signos de puntuación, excepto guiones o guiones bajos.

- 2. Selecciona el **tipo** de recurso de la lista desplegable dependiendo la naturaleza de los datos que piensas publicar: registros biológicos, lista de chequeo, evento de muestreo o solamente metadatos.
- 3. Llegados a este punto tienes dos posibilidades:
	- a. En el caso de que NO tengas un archivo con los datos en formato Darwin [Core](http://rs.tdwg.org/dwc/terms/guides/text/) Archive, puedes finalizar la creación de tu recurso pulsando el botón *Crear.*
	- b. Si cuentas con un archivo en formato Darwin Core Archive (comprimido) o un archivo de metadatos que se al ajuste al [Perfil de Metadatos EML de](https://knb.ecoinformatics.org/#external//emlparser/docs/index.html)  [GBIF,](https://knb.ecoinformatics.org/#external//emlparser/docs/index.html) puedes importarlo en la aplicación utilizando el botón *Seleccionar archivo* (hasta 100MB). A continuación pulsa el botón *Crear*. Si la importación es exitosa, una página "Vista General del Recurso" aparecerá con un mensaje informativo en la parte superior que describe los resultados del proceso de importación. Si surge algún problema al importar el archivo seleccionado, un mensaje de error notificará al usuario.

Finalizado este proceso, automáticamente se mostrará la "Vista general del recurso", página desde la que es posible gestionar el recurso.

## **Vista General del Recurso**

Esta página permite a los usuarios con permiso de administración, realizar cambios en varios aspectos de la configuración de un recurso. Cuenta con los siguientes elementos cuyas características y funciones se explican en los siguientes apartados:

#### **Guía básica del IPT**

### Gbif.es

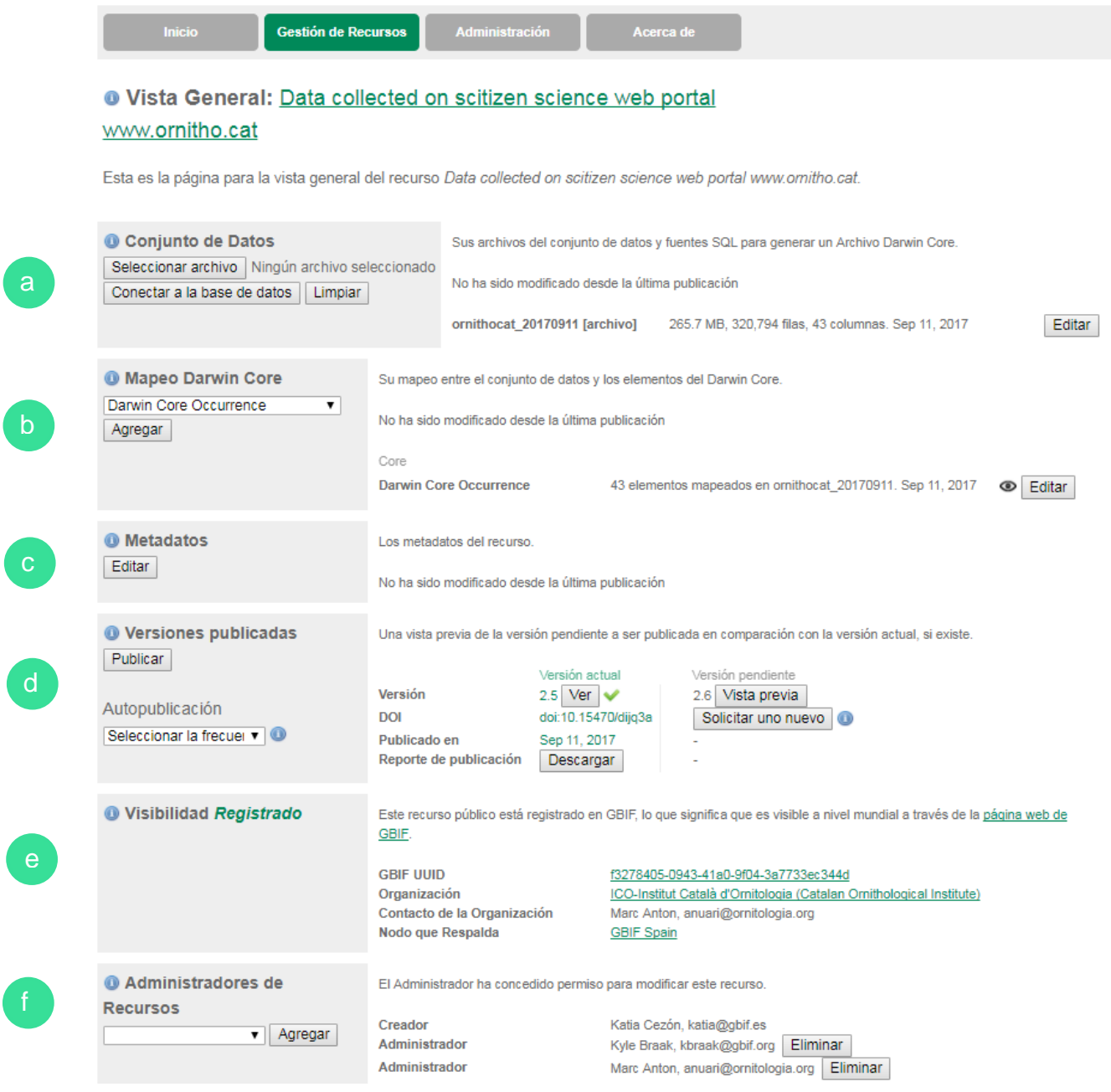

- a. **Conjunto de datos -** Permite importar datos primarios al IPT a partir de archivos o bases de datos.
- b. **Mapeo Darwin Core**  Permite buscar la equivalencia entre los campos de los datos de entrada con los campos del estándar Darwin Core.
- c. **Metadatos**  Permite añadir/editar los metadatos asociados al juego de datos.
- d. **Versiones publicadas** Permite ver las versiones publicadas para un recurso u realizar una nueva publicación. La publicación está sólo permitida para el administrador del IPT, ya que si el recurso está registrado y es público en el

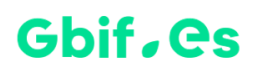

portal de GBIF, requiere de una validación y control de calidad previos por parte de dicho administrador.

- e. **Visibilidad** Informa del estado de visibilidad del recurso. La visibilidad de un recurso determina quién puede verlo, y si al recurso le fue asignado un DOI o está registrado en GBIF. De forma predeterminada, cada recurso sólo es visible para el usuario que lo creó, y para otros usuarios que tienen el rol Administrador en el IPT donde se crea el recurso.
- f. **Administradores** Muestra los administradores del recurso y permite asignar otros nuevos.

## <span id="page-9-0"></span>**Carga del conjunto de datos**

Esta sección cuenta con tres botones: *seleccionar archivo*, *conectar a base de datos* y *limpiar*. En esta guía nos enfocaremos únicamente en la carga desde un

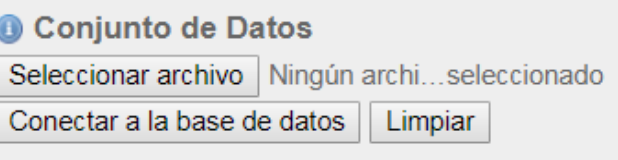

archivo como fuente de datos, que es el sistema soportado por GBIF España.

El área "Conjunto de datos" permite importar datos primarios al IPT a partir de archivos o bases de datos, que pueden tener formato de texto delimitado (csv, tab, y archivos con cualquier otro delimitador) y archivos de Excel, pero para evitar errores en la lectura de los formatos **se recomienda cargar el archivo en formato de texto**  delimitado por tabulaciones. Si tus datos se encuentran en formato excel (.xls o .xlsx) guarda el archivo como texto desde el propio archivo. Para importar el archivo en el IPT:

1. Haz clic sobre sobre el botón *Seleccionar archivo* y busca el documento que deseas importar. Al

Conjunto de Datos Seleccionar archivo | occurrence.txt Agregar Limpiar

seleccionar el archivo el nombre aparecerá al lado derecho del botón

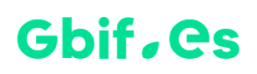

seleccionar archivo. En caso que desees cambiar el archivo escogido, haz clic en *Limpiar* y vuelve a seleccionar nuevamente el archivo.

2. Si el archivo seleccionado es el correcto, pulsa *Agregar*.

Una vez agregado el archivo se abrirá una página en la que se muestra el nombre del recurso junto con un resumen de las características del archivo (tamaño, número de filas, etc.) y de forma automática se identifican los delimitadores, formatos y codificación que realiza el IPT al cargar el archivo; **no modifiques estos elementos** a menos que tengas claro que si lo haces esto afectará la manera en que el archivo es leído en el IPT.

#### Conjunto de datos

Edite el formato de su conjunto de datos

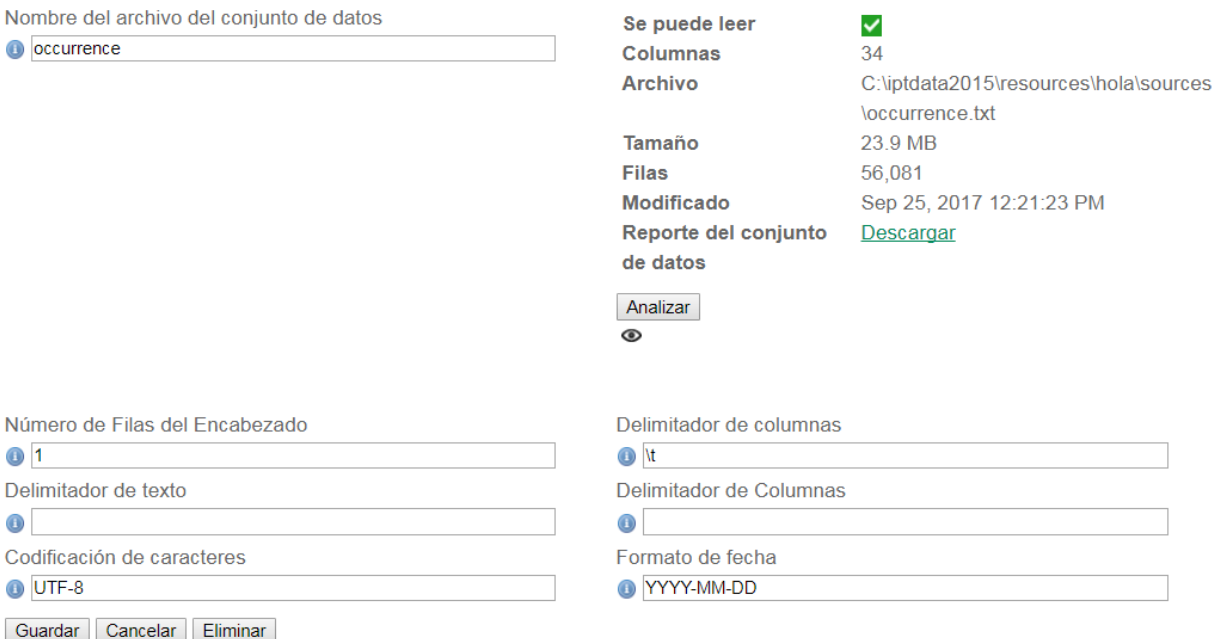

Una vez hayas finalizado este paso es importante que se lo comuniques al administrador del IPT [\(ipt@gbif.es\)](mailto:ipt@gbif.es) para que se realicen las validaciones y los controles de calidad de datos oportunos.

## Ghif, es

## <span id="page-11-0"></span>**Mapeo Darwin Core**

Esta sección permite establecer la correspondencia entre los nombres de las columnas de los datos de entrada con las columnas del estándar Darwin Core y sus extensiones. Aunque en esta guía se describe el mapeo del Darwin Core Occurrence el mecanismo es el mismo para el resto de núcleos (Checklist, Sampling Event) y las extensiones.

El mapeo se realiza en los siguientes pasos:

- 1. **Selecciona el estándar (núcleo o extensión)** de tu conjunto de datos y pulsa el botón *Agregar*.
- **6 Mapeo Darwin Core** Darwin Core Occurrence ۰. Agregar
- 2. Automáticamente se mostrará una página donde se describe brevemente el tipo de núcleo o extensión seleccionado y, en la parte inferior, la opción para escoger el archivo que se desea mapear. **Selecciona el conjunto de datos** que quieres mapear de entre los disponibles y pulsa *Guardar*.

#### **Darwin Core Occurrence**

The category of information pertaining to evidence of an occurrence in nature, in a collection, or in a dataset (specimen, observation, etc.). Released July 2015, this version removes terms dcterms:source, dcterms:rights, dwc:individualID, dwc:occurrenceDetails, and adds dcterms:license, dwc:organismQuantity, dwc:organismQuantityType, dwc:organismID, dwc:organismName, dwc:organismScope, dwc:associatedOrganisms, dwc:organismRemarks, dwc:parentEventID, dwc:sampleSizeValue, dwc:sampleSizeUnit,

Enlace: http://rs.tdwg.org/dwc/terms/index.htm#Occurrence

#### **Conjunto de datos**

Antes de empezar a mapear los elementos, por favor seleccione un archivo que contenga el conjunto de datos

Conjunto de datos

occurrence v

Guardar | Cancelar

3. A continuación se abrirá la página con la vista general para el **mapeo del conjunto de datos.** Se mostrará un mensaje de estado indicando cuántos elementos de la fuente de los datos se mapearon automáticamente a los elementos del estándar.

**Si los datos se cargaron correctamente y los campos del encabezado se corresponden con los del estándar, el mapeo se realizará automáticamente. De lo contrario deberá asignar los nombres de sus columnas a sus equivalentes en el DwC de manera manual**

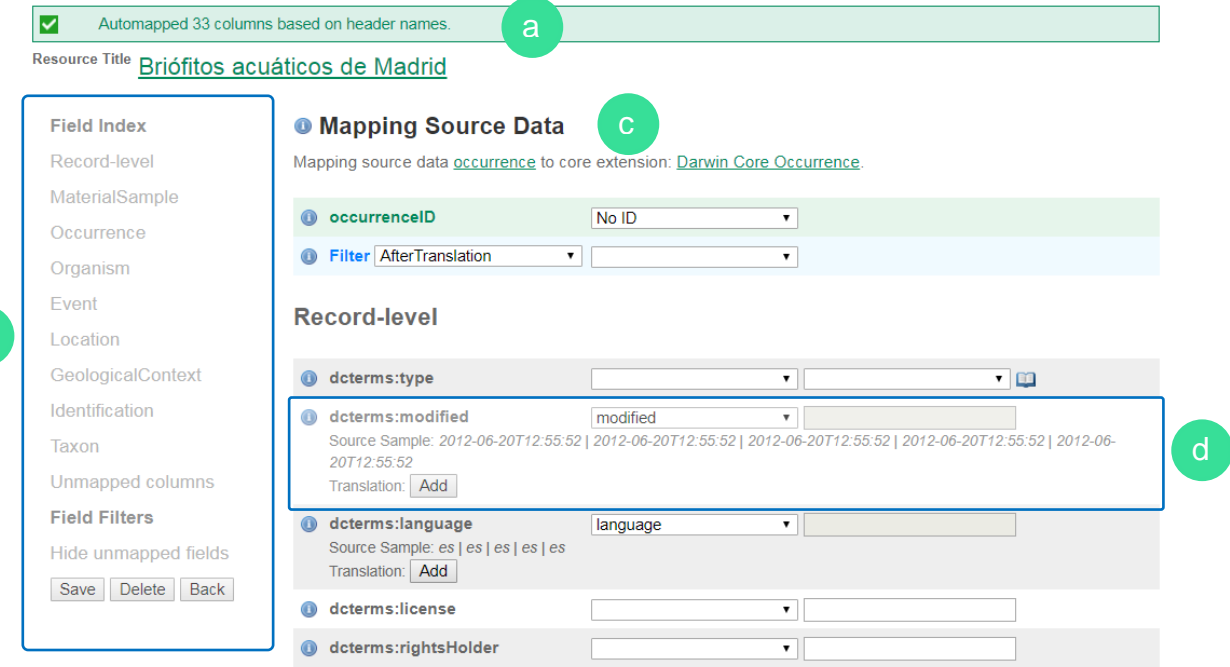

- a. Mensaje que muestra cuántas columnas fueron mapeadas automáticamente de acuerdo a los nombres de los encabezados.
- b. Índice temático de los campos del estándar Darwin Core. Funcionan como enlaces a para acceder a sets específicos de campos. Además cuenta con filtros para mostrar u ocultar campos.
- c. Área de mapeo, donde se muestran los campos del estándar y permite establecer la correspondencia con el campo del conjunto de datos cargado.

### Ghif, es

d. Cuando un elemento ha sido mapeado aparece su nombre equivalente en la lista desplegable y una muestra de los datos que contiene el elemento. Si el elemento no ha sido mapeado de manera automática, debes realizarlo manualmente utilizando el desplegable que mostrará los campos presentes en el conjunto de datos cargado previamente.

## <span id="page-13-0"></span>**Documentación de los metadatos**

Los metadatos (literalmente "datos sobre los datos") son un componente esencial en la red de GBIF, ya que describen aspectos como el "quién, qué, dónde, cuándo y cómo" de un juego de datos, de tal manera que le permite al usuario conocer su contexto y comprender lo adecuados que son para un uso concreto. Para ser publicados en la Red GBIF, todos los recursos requieren de un conjunto mínimo de metadatos descriptivos.

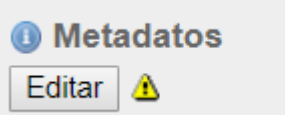

#### **Sección**

#### **Metadatos Básicos**

Cobertura Geográfica Cobertura Taxonómica Cobertura Temporal **Palabras Clave** Partes Asociadas Datos del Proyecto Métodos de Muestreo Referencias Datos de la Colección **Enlaces Externos Metadatos Adicionales** 

Para comenzar a documentar tus metadatos, pulsa Editar en la sección de Metadatos de la Vista General del Recurso.

Se abrirá la página "Metadatos Básicos", la primera de una serie de páginas de metadatos que están organizadas por temática (geografía, taxonomía, etc.). Para una referencia y navegación fácil, a la derecha de cada página de metadatos hay una columna con la lista de enlaces a todas las páginas de metadatos. Haciendo clic en los enlaces indicados, se puede abrir cualquiera de las páginas de metadatos.

### Gbif, Cs

**Cada vez que cumplimentes cualquiera de las páginas de metadatos debes pulsar** *Guardar* **para que se almacenen correctamente los datos.**

**\*** En todas las páginas de metadatos el asterisco indicará **qué** *campos son obligatorios.* Aunque en total no son muchos campos obligatorios es recomendable **documentar lo máximo posible** con el fin de asegurar que los metadatos sean tan descriptivos y completos posible y que el recurso tenga una mayor probabilidad de ser encontrado, reutilizado y citado.

En los siguientes apartados se describen cada una de las páginas de metadatos. La descripción detallada de cada campo puede encontrarse haciendo clic sobre el globo de información situado junto a cada campo en la plataforma IPT. En esta guía se describirán únicamente los campos obligatorios.

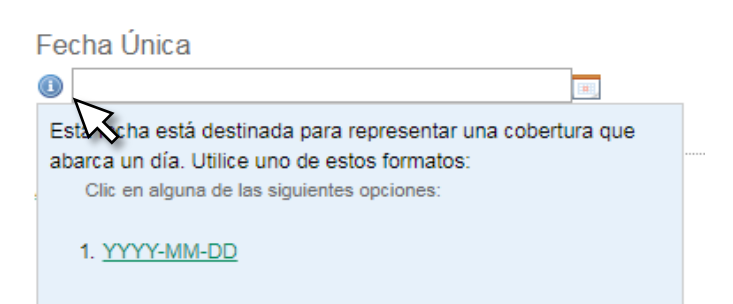

### <span id="page-14-0"></span>**Metadatos básicos**

Describen aspectos básicos de los metadatos de un conjunto de datos.

- **Título** El título del recurso. Este título aparecerá como el nombre del recurso en todo el IPT y también aparecerá en el Registro GBIF, por lo que es importante que se construya de manera clara y que dé idea del contenido del recurso.
- **Organización Publicadora** La organización responsable de la publicación de este recurso. La elección de la organización es muy importante ya que la selección no puede ser cambiada después de que el recurso haya sido registrado en GBIF o que le haya sido asignado un [DOI.](https://es.wikipedia.org/wiki/Identificador_de_objeto_digital)

### Gbif.es

- **Frecuencia de actualización** La frecuencia con la que se realizan cambios en el recurso después de que el recurso inicial haya sido publicado. Para su comodidad, este valor se asignará por defecto para el intervalo de la auto publicación (si se ha activado la auto publicación), sin embargo, este puede ser modificado posteriormente. Por favor ten en cuenta que una descripción de la frecuencia de mantenimiento del recurso también se pueden documentar en la sección de "Metadatos Adicionales".
- **Tipo** El valor de este campo depende del mapeo del recurso y no es posible editarlo si el mapeo Darwin Core ya se ha hecho. Si el tipo de recurso deseado no se encuentra en la lista, puedes elegir el campo "otro".
- **Subtipo** El subtipo del recurso. Las opciones de este elemento dependen del elemento Tipo. Si el subtipo deseado no se encuentra en la lista, puedes dejar el campo con la selección por defecto.
- **Idioma de los Metadatos** El idioma en que está escrito el documento de los metadatos.
- **Idioma de los Datos** El idioma principal de los datos (no el documento de los metadatos).
- **Licencia de los datos** La licencia que se aplica a un conjunto de datos proporciona una forma estandarizada de definir el uso apropiado de su trabajo. GBIF invita a los publicadores a adoptar la licencia menos restrictiva posible entre tres opciones: (CC0 1.0, CC-BY 4.0 o CC-BY-NC 4.0),
	- **CC0 1.0 Dominio público**  implica la renuncia a todos los derechos sobre la obra, en virtud de lo cual los datos se ponen a disposición para cualquier uso sin restricción o requisitos particulares por parte de los usuarios. Se puede copiar, modificar, distribuir y reproducir el trabajo, incluso para fines comerciales, sin pedir permiso.
	- **CC BY 4.0** esta licencia permite a otros hacer cualquier uso de los datos (distribuir, mezclar, ajustar y construir a partir de su obra), incluso con fines comerciales, siempre que le sea reconocida la autoría de la creación original.

## Gbif.es

- **CC BY-NC 4.0** esta licencia permite a otros hacer cualquier uso de los datos (distribuir, mezclar, ajustar y construir a partir de su obra), siempre que le sea reconocida la autoría de la creación original y no tenga fines comerciales.
- **Descripción** Una breve descripción del recurso que está siendo documentado, separado en párrafos. Debe proveer suficiente información para ayudar a los potenciales usuarios de los datos a entender si estos pueden ser de su interés.
- **Contactos del Recurso** La lista de contactos representa a las personas y organizaciones que custodian o deben ser contactadas para obtener más información sobre el recurso, de la misma manera son aquellos que deberían resolver los posibles problemas con el recurso o sus datos.

### <span id="page-16-0"></span>**Cobertura geográfica**

Contiene información acerca del área geográfica cubierta por el recurso.

 **Mapa de cobertura** - Este mapa muestra un recuadro con puntos de control (marcadores) en las esquinas opuestas. Las esquinas corresponden a los valores de Latitud y Longitud de los campos explicados a continuación. Haciendo clic sobre uno de los marcadores y desplazándolo a una nueva posición, se podrán establecer los límites geográficos del recuadro.

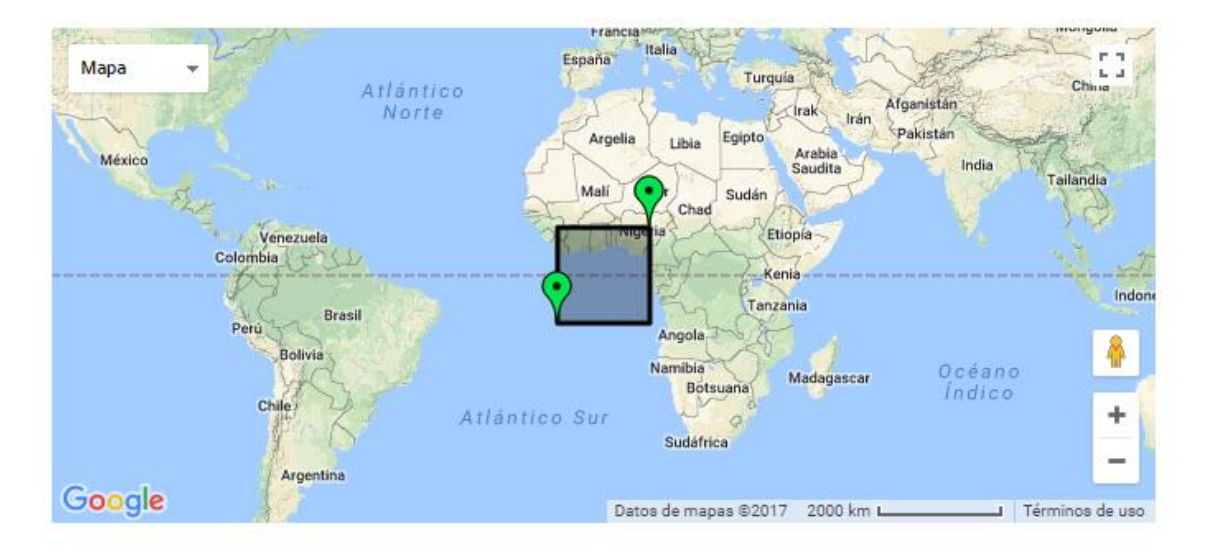

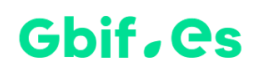

- **Establecer cobertura global** Haciendo clic en este cuadro, la cobertura geográfica cambia a una cobertura entera de la Tierra.
- **Longitud Mínima/Longitud Máxima/Latitud Mínima/Latitud Máxima** Estos valores podrán ser establecidos en el mapa manipulando los marcadores del recuadro delimitador, pero si se desea, pueden ser ingresados los valores en los campos de texto directamente. Estos cuatro cuadros de texto corresponden a las esquinas del recuadro que delimitan el área cubierta por el recurso. Los valores a ingresar en estos campos deben ser grados decimales (e.g., 45.2345).

### <span id="page-17-0"></span>**Cobertura taxonómica**

Esta página permite ingresar información acerca de uno o más grupos de taxones cubiertos por el recurso, donde cada uno es entendido como una cobertura taxonómica. Cada cobertura consiste en una **descripción** de la misma y una **lista de taxones**, donde cada taxón consta de un **nombre científico** y **común**, y una **categoría taxonómica**.

[ Eliminar esta(e) cobertura taxonómica ]

#### Cobertura Taxonómica

Por favor ingrese los metadatos acerca de las áreas taxonómicas cubiertas por el recurso.

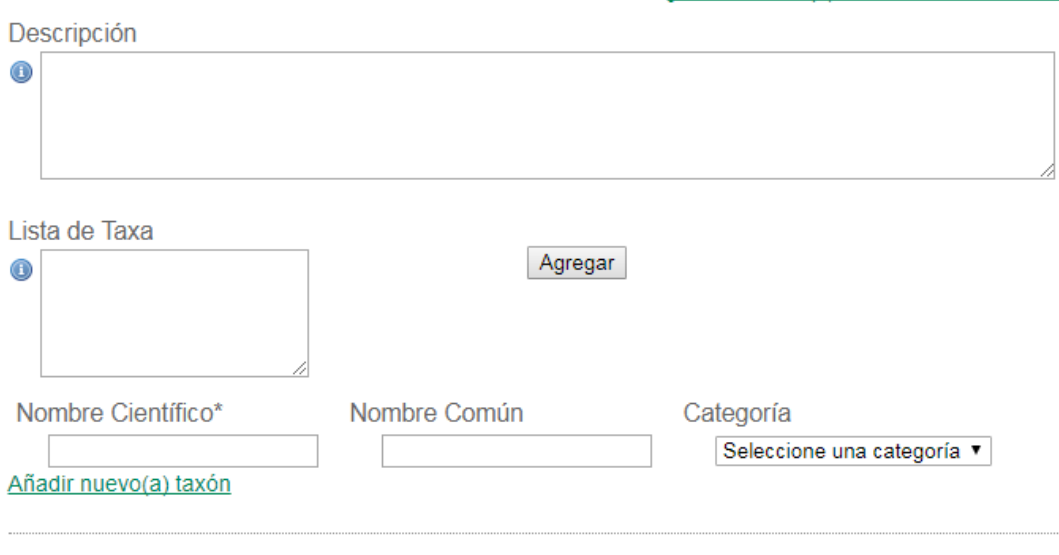

Añadir nuevo(a) cobertura taxonómica

### Ghif, es

### <span id="page-18-0"></span>**Cobertura temporal**

Contiene información acerca del periodo de tiempo que abarca el recurso, puede ser una o más fechas, rangos de fechas o nombres de periodos de tiempo, etc. Pueden establecerse varias coberturas temporales y de diferentes tipos. Estas coberturas pueden referirse a tiempos durante el cual la colección o conjunto de datos fue ensamblado (Fecha Única, Rango de Fechas y Periodo de Formación) o a tiempos durante los cuales estaban vivas las entidades biológicas del conjunto de datos o colección (Época de existencia).

#### **Cobertura Temporal**

Por favor ingrese los metadatos de los períodos de tiempo cubiertos por el recurso. Primero, seleccione el tipo de cobertura temporal, luego diligencie los campos que aparecerán.

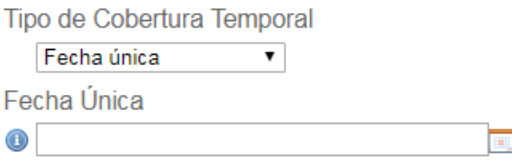

[ Eliminar esta(e) cobertura temporal ]

### <span id="page-18-1"></span>**Palabras clave**

Permite crear uno o más conjuntos de palabras clave acerca del recurso. Cada conjunto

de palabras clave puede ser asociado con un **tesauro o vocabulario que rige los** 

**términos en la lista.**

#### **Palabras Clave**

Por favor ingrese los conjuntos de palabras clave para el recurso, cada uno con un tesauro o vocabulario controlado.

[Eliminar esta(e) palabras clave ]

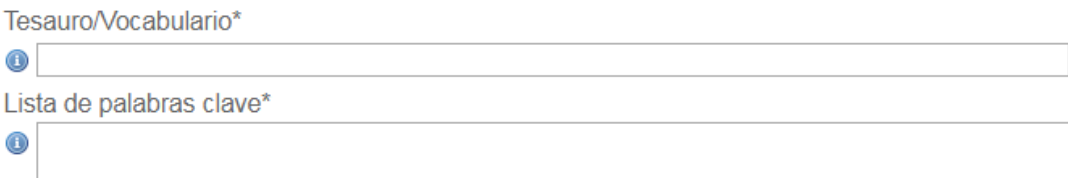

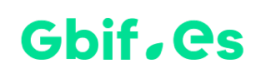

- **Tesauro/Vocabulario** Nombre de un tesauro o vocabulario controlado, del cual deriva el conjunto de palabras clave. Si las palabras clave no están regidas por un tesauro o vocabulario, se ingresa "n/a", que indica, no aplica. Recuerda que un tesauro es una lista de palabras o términos controlados, usualmente son específicos de una disciplina y pueden ser personalizados u oficiales.
- **Lista de palabras clave** Lista de palabras clave que describen o están relacionadas con el recurso, las palabras deben estar separadas por comas.

### <span id="page-19-0"></span>**Partes asociadas**

Contiene información acerca de una o más personas u organizaciones asociadas con el recurso, además de las ya incluidas en la página "Metadatos Básicos". Muchos de los campos en esta página son comunes con aquellos para el Contacto del Recurso en la página de "Metadatos Básicos".

#### **Partes Asociadas**

Partes Asociadas de este recurso (p. ej. la institución propietaria).

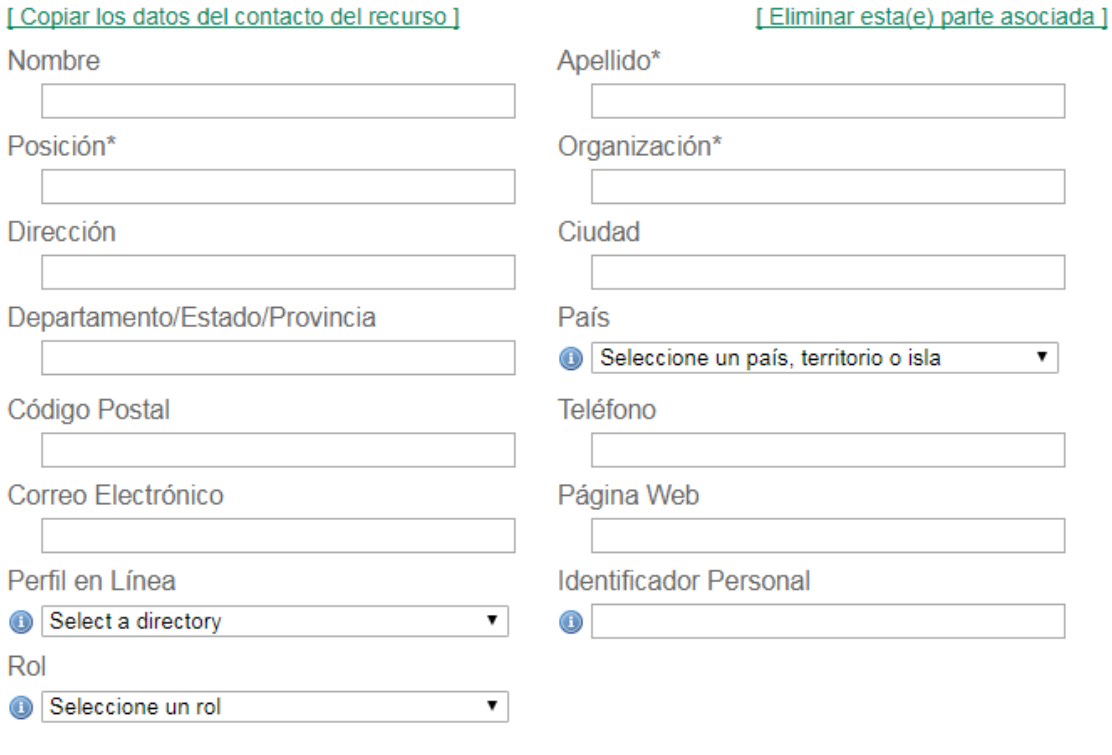

### Gbif.es

**Si los datos de las partes asociadas son los mismos que los del contacto del recurso, puedes copiarlos haciendo clic en el enlace** *Copiar datos del contacto del recurso***.**

### <span id="page-20-0"></span>**Datos del proyecto**

Esta página de metadatos contiene información acerca de un proyecto bajo el cual fueron producidos los datos del recurso. Esto es apropiado únicamente si los datos fueron producidos bajo un solo proyecto. Se puede cumplimentar el **título del proyecto** y **descripción**, **identificador**, **fuentes de financiación**, una **descripción del área de estudio** y **descripción del diseño**, así como incorporar información relativa a las **personas** asociadas al mismo.

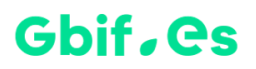

#### **Datos del Proyecto**

Por favor ingresar los metadatos acerca del proyecto bajo el cual los datos del recurso fueron generados.

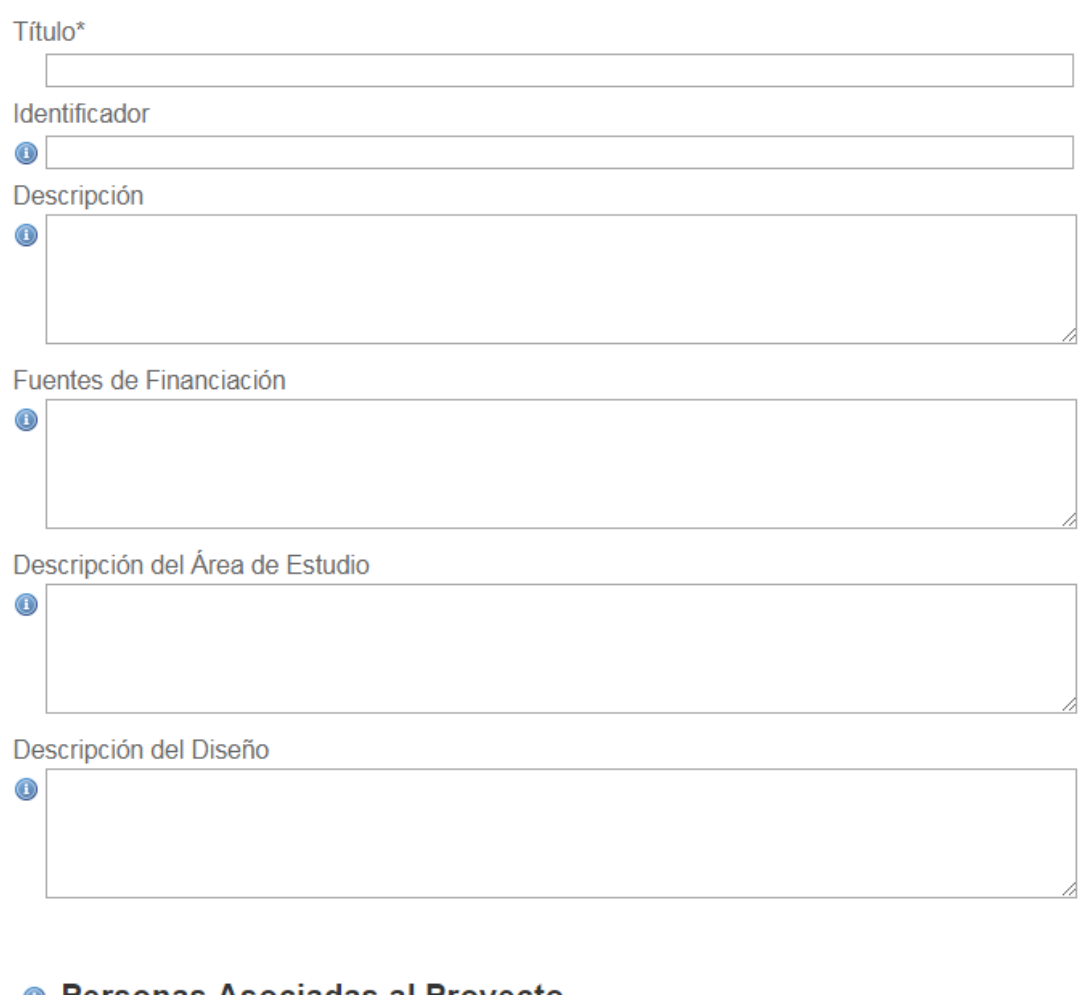

#### ● Personas Asociadas al Proyecto

Añadir nuevo(a) personas asociadas

### <span id="page-21-0"></span>**Métodos de Muestreo**

Esta página de metadatos contiene información acerca de los métodos de muestreo en general, y acerca de los pasos específicos del muestreo de los datos contenidos en el recurso. Permite documentar información a cerca del **área de estudio**, **descripción del muestreo**, **control de calidad** y detallar la **metodología**.

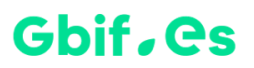

#### Métodos de Muestreo

Por favor, ingrese los metadatos acerca de los métodos de muestreo utilizados para obtener los datos proporcionados en el recurso.

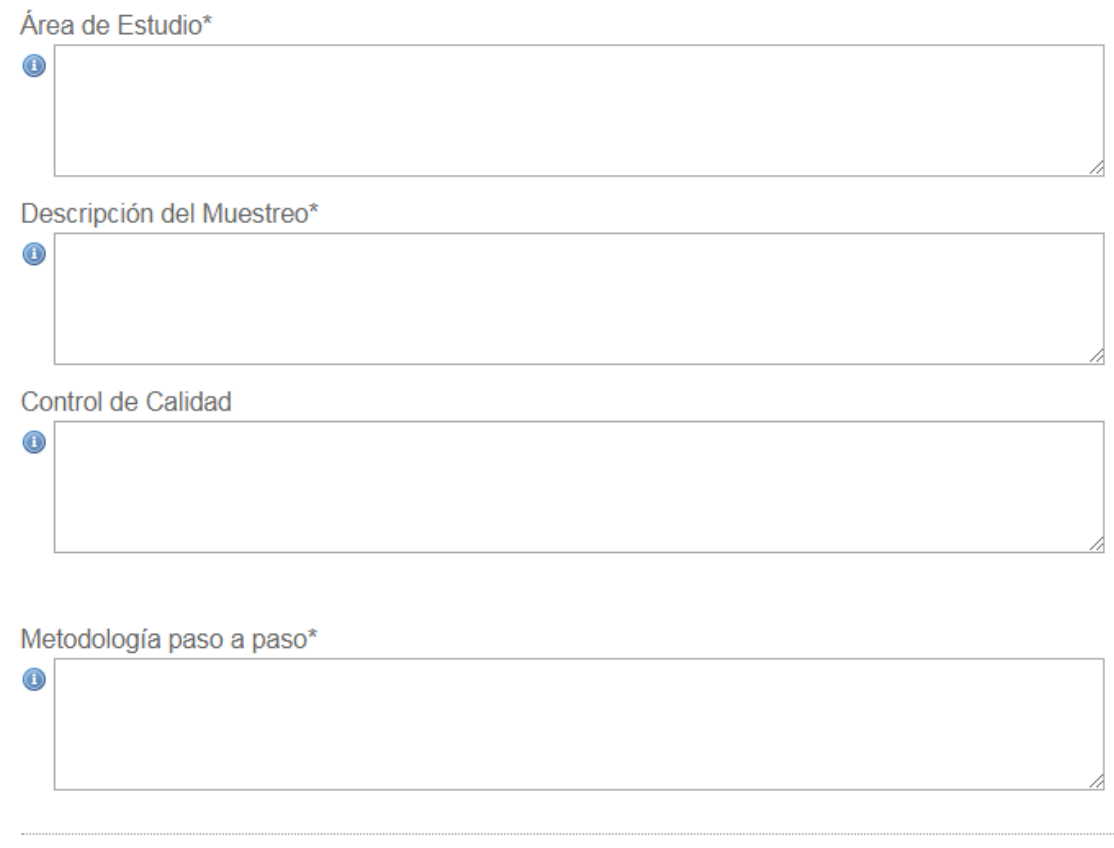

Añadir nuevo(a) paso metodológico

### <span id="page-22-0"></span>**Referencias**

Esta página de metadatos contiene información acerca de **cómo citar el recurso**, así como la **bibliografía relacionada** al conjunto de datos, como publicaciones que fueron usadas en, o resultaron de la producción de los datos. Cada Referencia, ya sea para el recurso o para la bibliografía, consta de un **Identificador de la Referencia** único y opcional, y de una citación textual tradicional. El Identificador de la Referencia permite que la cita pueda ser encontrada en fuentes digitales.

 **Cómo referenciar este recurso** - Se refiere a la referencia que debe usarse cuando se haga uso del conjunto de datos. Existen dos formas de referenciar el recurso:

## Ghif, es

- Cuando el conjunto de datos es propiedad de una organización (ejemplo: "Instituto de biodiversidad de Ontario (2011) Aves migratorias de Ontario. Versión 1.2. Universidad de Guelph. Conjunto de datos/Registros biológicos. [http://DX.Doi.org/10.5886/qzxxd2pa](http://dx.doi.org/10.5886/qzxxd2pa) ")
- Cuando es propiedad de un grupo de personas (ejemplo: "Brouillet L, Desmet P, Coursol F, Meades SJ, Favreau M, aniones M, Belisle P, C Gendreau, Shorthouse D (2010) Base de datos de las plantas vasculares de Canadá. Versión 1.2. Universite de Montreal Biodiversity Centre. Conjunto de datos/Lista de especies. [http://Doi.org/10.5886/1bft7W5f](http://doi.org/10.5886/1bft7W5f)").

La referencia se puede generar u omitir de manera automática simplemente dando clic al enlace superior *[Generación automática Desactivada - Activar]*; esta referencia utiliza un formato que satisface la declaración conjunta de los principios de citación de datos e incluye el número de versión, que es especialmente útil cuando los recursos se actualizan continuamente.

#### **Referencias**

 $^{\circ}$ 

⋒

Escriba cómo debería referenciarse su recurso. Para asegurar que su recurso es confiable y citado consistentemente, permita que el IPT genere automáticamente la referencia. Una bibliografía opcional también puede ser introducida, por ejemplo, referencias de otros recursos relacionados o que se utilizaron en la creación de este recurso.

I Generación automática Desactivada - Activar 1

¿Cómo referenciar este recurso?\*

Identificador de la Referencia del Recurso

**O** Referencias Bibliográficas

### <span id="page-23-0"></span>**Datos de la colección**

Esta página de metadatos contiene información acerca de la historia natural física de la colección asociada al recurso (si la hay), método de preservación de los ejemplares, así

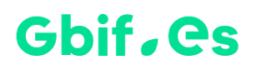

como la lista de tipos de unidades en la colección, llamadas Unidades Curatoriales y una información resumida acerca de estos.

#### Datos de la Colección

Por favor ingrese los metadatos de la colección para el recurso.

#### **O** Colecciones

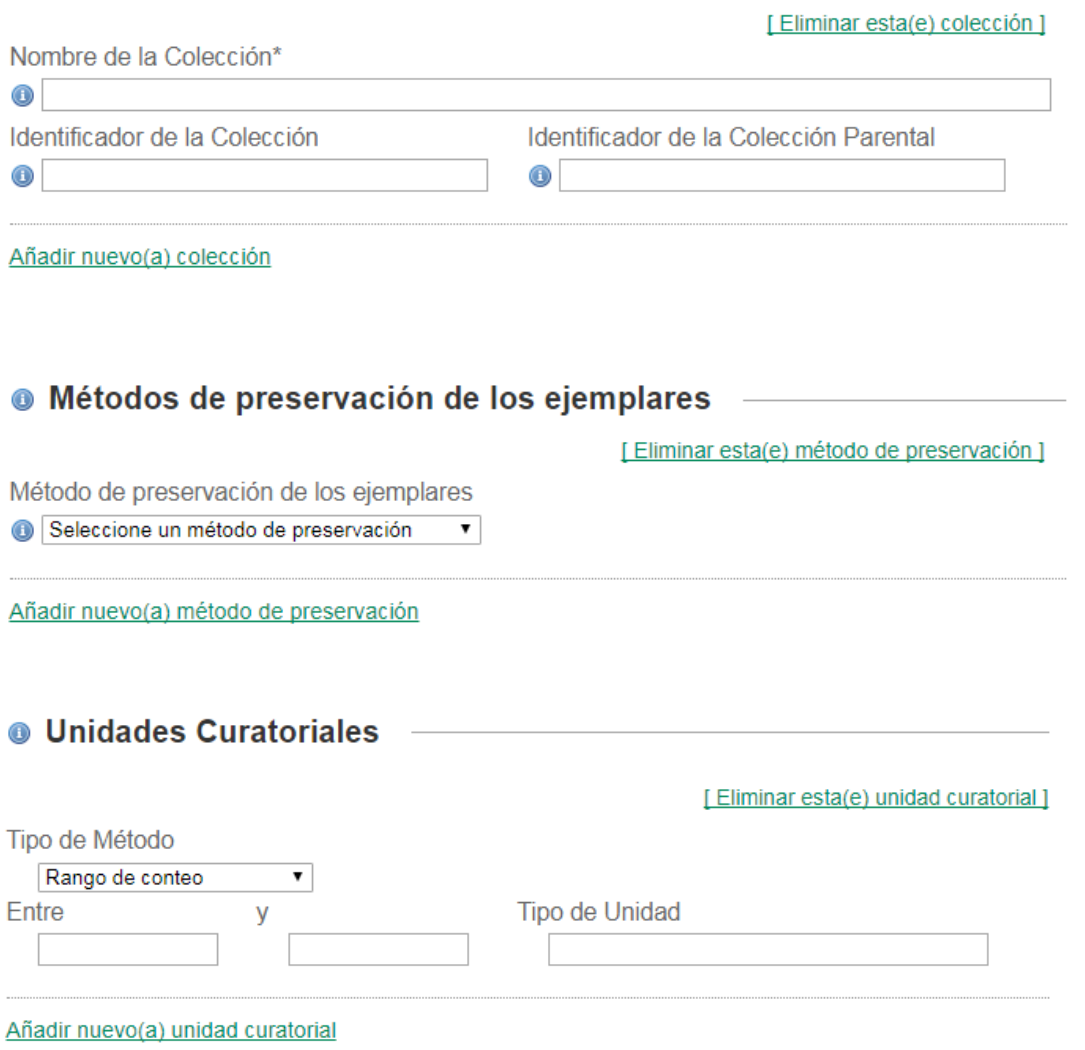

### <span id="page-24-0"></span>**Enlaces externos**

Esta página de metadatos contiene **enlaces** a la página web del recurso, así como **enlaces alternativos** al recurso (archivos de bases de datos, hojas de cálculo, datos relacionados, etc.) y la información acerca de ellos. Antes que sea ingresado algún

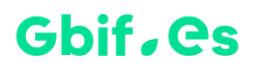

enlace externo, la página mostrará un campo de texto para **la URL del Recurso** y un enlace llamado "Añadir nuevo(a) enlaces externos".

#### **Enlaces Externos**

Por favor suministre (en caso de tenerlo) un vinculo o enlace externo a la página web del recurso o a otros formatos disponibles en donde también se encuentren los datos documentados (p. ej., archivos de bases de datos, hojas de cálculo, archivos nexus, datos relacionados, etc.).

URL del recurso

#### © Otros formatos de los datos

[Eliminar esta(e) enlace externo ]

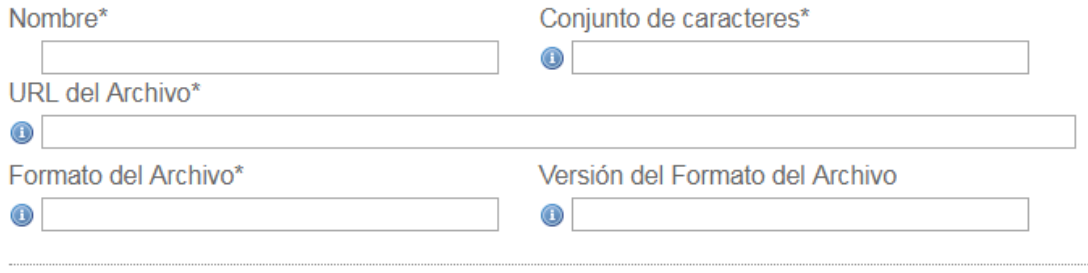

Añadir nuevo(a) enlace externo

### <span id="page-25-0"></span>**Metadatos adicionales**

Esta página de metadatos contiene información acerca de otros aspectos del recurso que no fueron capturados con las otras páginas de metadatos, incluyendo

**identificadores alternativos** para este. Antes que sea ingresado algún identificador alternativo, la página mostrará campos de texto para los metadatos adicionales, un encabezado para el área de identificadores alternativos y un enlace llamado *[Añadir nuevo Identificador Alternativo]*.

#### **Additional Metadata**

Please enter the additional metadata for the resource.

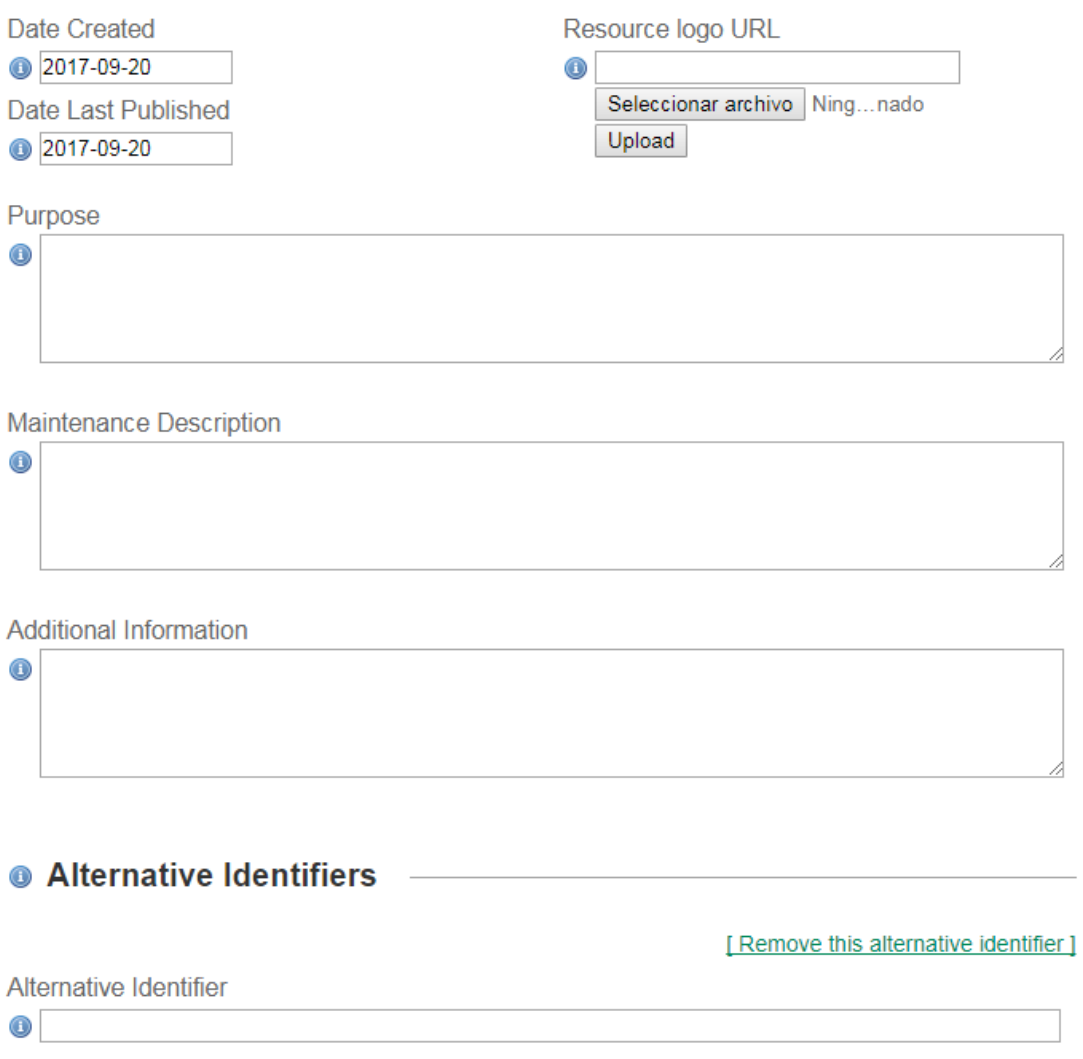

## <span id="page-26-0"></span>**Publicación**

El área *Versiones publicadas* dentro de la página "Vista General del Recurso", permite al usuario realizar una publicación inicial que genera la primera versión del recurso. Esta publicación genera el archivo Darwin Core Archive (A-DwC), el EML (formato .xml para metadatos) y el RTF (formato de metadatos en Word); el A-DwC compila el conjunto de datos mapeado y los metadatos en un archivo comprimido (.zip) pero todavía no implica el registro del juego de datos en la red de GBIF.

#### **Guía básica del IPT**

## Ghif, es

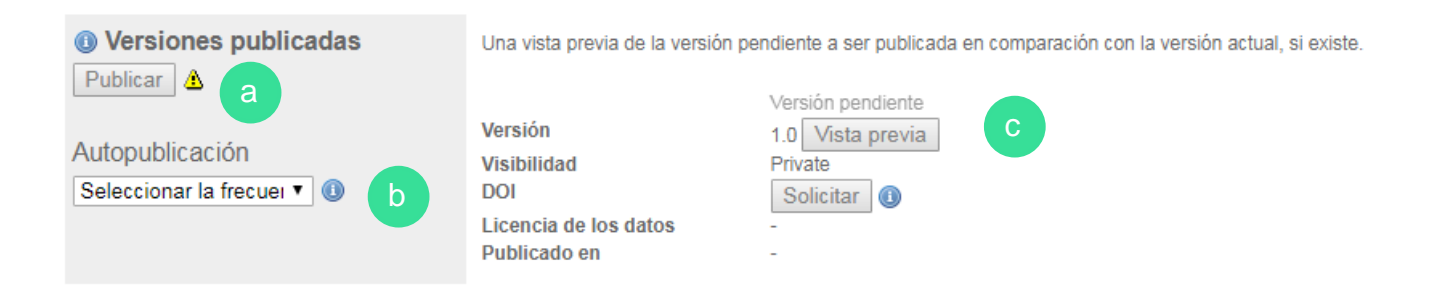

a. Haciendo clic en el botón *Publicar* se desencadenará la publicación de la primera versión del archivo Darwin Core Archive. Este botón estará activado si 1) si los campos requeridos de los metadatos se han cumplimentado 2) el usuario tiene el rol de "Administrador con derechos de registro". Cuando el recurso está registrado o se le ha sido asignado un DOI, sin embargo, sólo los usuarios con el rol "Administrador con derechos de registro" pueden publicar, ya que el registro del recurso se actualiza en cada publicación.

**Una vez que el juego de datos está público en la red de GBIF, la capacidad de publicar está restringida al administrador del IPT, ya que antes de hacer visible una nueva versión del recurso este se valida y se somete a un control de calidad. En caso de haber actualizado datos o metadatos en el recurso, debe contactar con el administrador del IPT para que haga visible la nueva versión en la red de GBIF.**

- b. **Auto publicación** Permite configura el recurso para ser publicado automáticamente en una fecha programada
- c. **Sección informativa**  Informa sobre el estado y comparación de las versiones publicadas.

## <span id="page-27-0"></span>**Página de estado de publicación**

La página denominada "Estado de la Publicación" mostrará mensajes de estado, destacando el éxito o fracaso de la publicación de cada uno de los documentos, así como los resultados detallados del proceso de publicación. La publicación de una

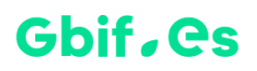

nueva versión es un evento de todo o nada, lo que significa que todos los documentos deben ser publicados con éxito de lo contrario la versión se revierte.

## <span id="page-28-0"></span>**Visibilidad**

El área "Visibilidad" de la página "Recursos" permite a los usuarios, que tengan derechos de administrador sobre el recurso, cambiar su

**@** Visibilidad Privado Público

estado de visibilidad. La visibilidad de un recurso determina quién puede verlo, y si al recurso le fue asignado un DOI o está registrado en GBIF. Puede adquirir tres valores:

- **Privado** Un recurso privado es visible sólo para aquellos que lo crearon, o aquellos a quienes se concede permiso para administrarlo en el IPT.
- **Público** Visible para cualquier persona que utilice la instancia del IPT
- **Registrado** Cuando el recurso es visible y ha sido registrado en la red de GBIF, los datos de los recursos pueden ser indexados y se puede acceder a estos desde el portal de GBIF. Un resumen de la información registrada en GBIF aparecerá en la columna de la derecha cuando el registro se haya completado.

**@** Visibilidad Registrado

Este recurso público está registrado en GBIF, lo que significa que es visible a nivel mundial a través de la página web de GBIF.

**GBIF UUID** Organización Contacto de la Organización Nodo que Respalda

41749bf5-a6cc-4129-9e9f-55ce8ee1c956 **Test Organisation Jenkins** Kyle Braak, kbraak@gbif.org DanBIF - Danish Biodiversity Information Facility

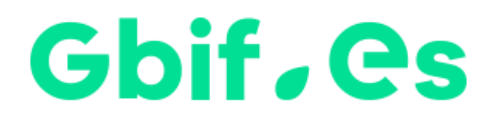

Nodo nacional de información de Biodiversidad Unidad de Coordinación GBIF España gbif.es datos.gbif.es

Real Jardín Botánico

Plaza de Murillo, 2

28014 Madrid - SPAIN

Tel. 91 420 30 17 ext.170-171

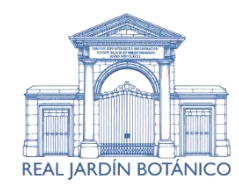

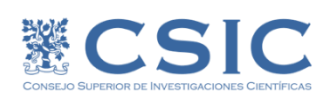